## **Setting Up Thermostat Controls**

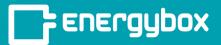

1

In Setup, navigate to the site and then the equipment that you'd like to add controls to. Then, click "Add Controls" and select "HVAC". You will then be able to input all of the controls settings.

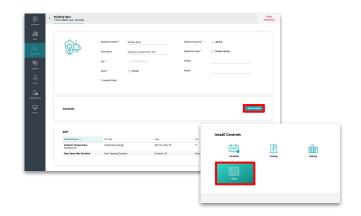

2

To the right of the "Basics" tab where the controls settings have been created, there is a "Schedule" tab. This is optional, but allows you to add an existing schedule, create a new timetable, and set alternative setpoints outside of the timetable hours. Once settings have been put into place, Click "Add".

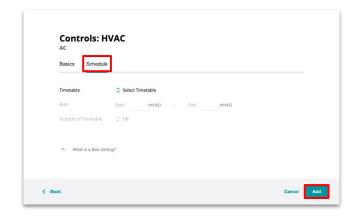

3

Go back to the Sites menu and select the site with the new thermostat settings. Select Network Groups button in the menu bar and click the "**Update Config**" button to the right of the corresponding Network Group to push the new settings to the site.

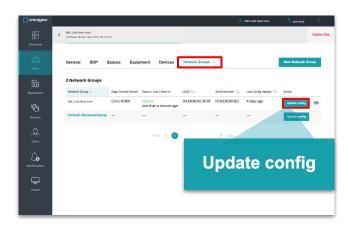